# **Istruzioni per il pagamento con pagoPA (modello 1)**

Versione: 1.0 Data: 19/05/2021

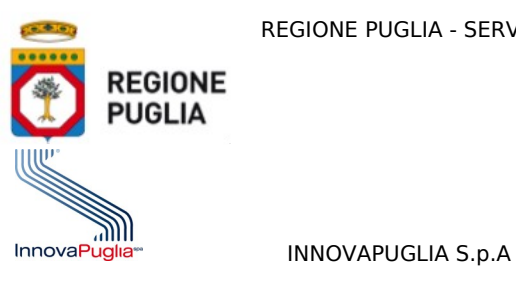

REGIONE PUGLIA - SERVIZIO Attività Estrattive

# Istruzioni per il pagamento con PagoPA (modello 1)

# **Indice**

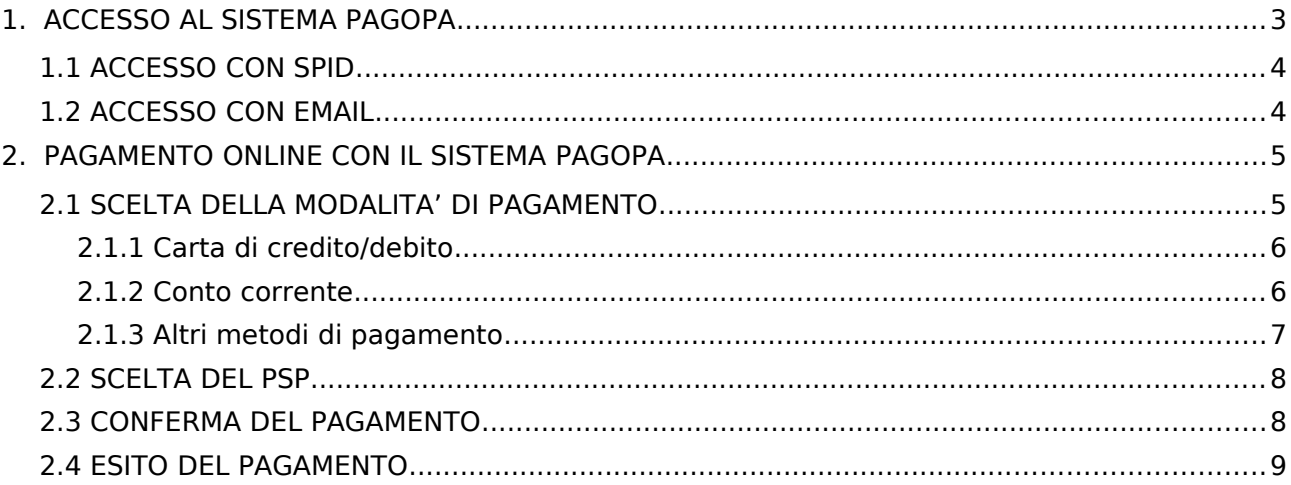

 $\overline{2}$ 

# <span id="page-2-0"></span>**1. ACCESSO AL SISTEMA PAGOPA**

Nella pagina di "Revisione finale dei dati di pagamento" l'utente seleziona "Procedi al pagamento €" per effettuare il pagamento con PagoPA.

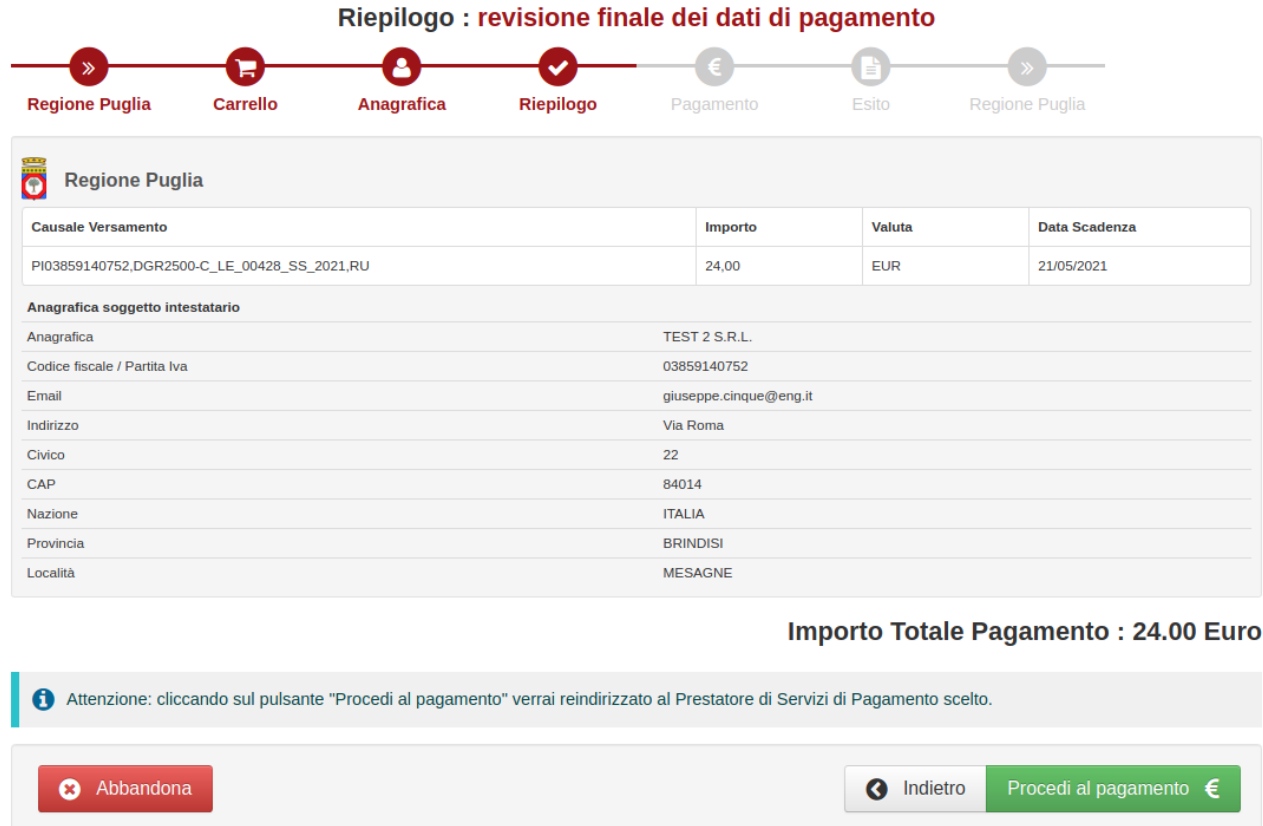

Una volta selezionato "Procedi al pagamento €" viene mostrata la seguente pagina.

3

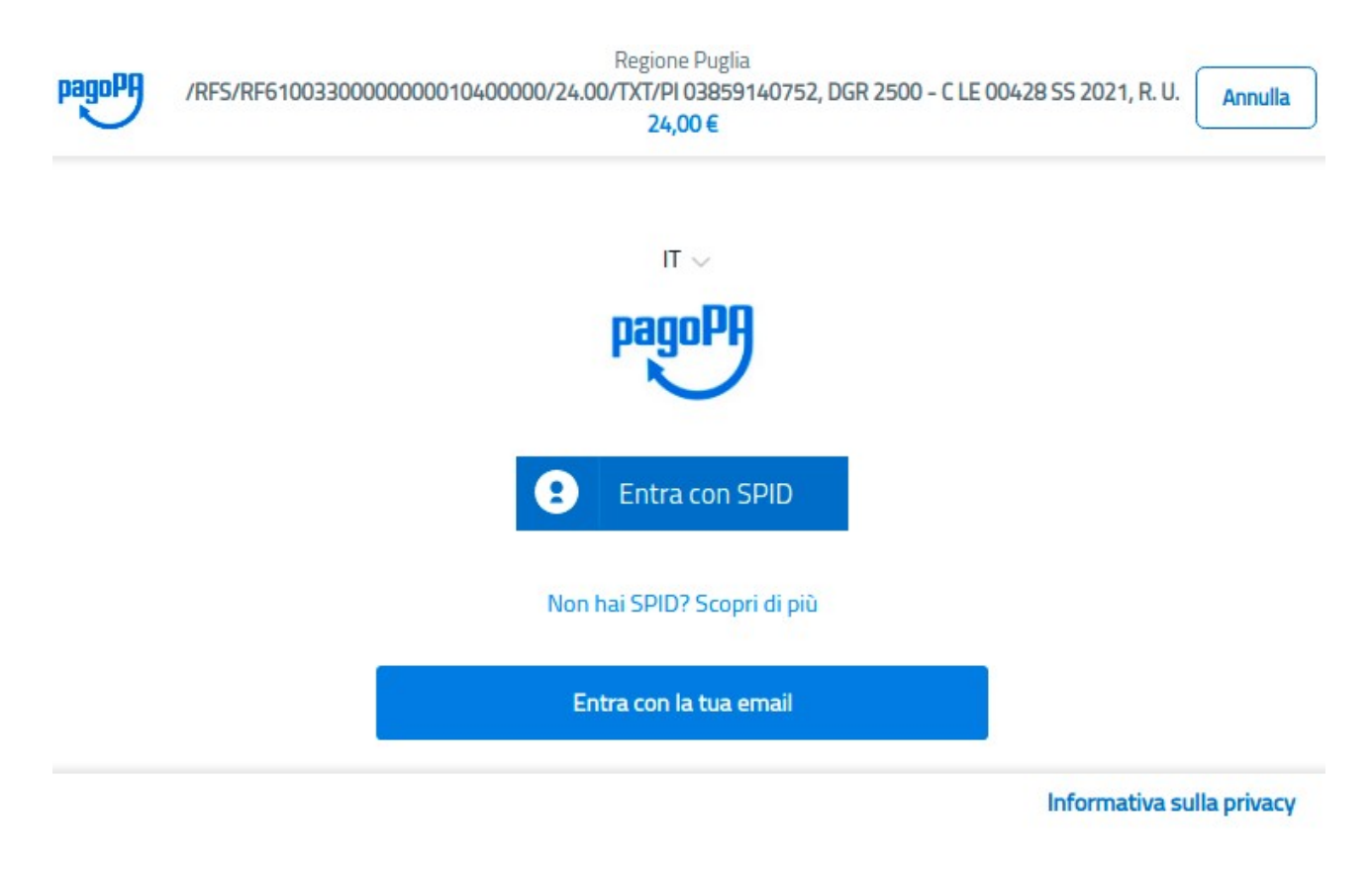

La pagina di benvenuto del sistema pagoPA riporta:

- nella parte superiore i dati della transazione di pagamento online richiesta dall'utente: beneficiario, codice univoco transazione e importo del pagamento e causale
- nella parte centrale il messaggio di benvenuto e due possibilità per eseguire l'accesso:
	- Entra con SPID
	- Entra con la tua email

È richiesto all'utente di eseguire l'accesso al sistema pagoPA per l'utilizzo dei servizi di pagamento elettronico.

Se l'utente ha le credenziali SPID, può eseguire l'accesso attivando il pulsante "Entra con SPID" oppure può attivare il pulsante "Entra con la tua email" per accedere utilizzando la propria email.

# <span id="page-3-1"></span>**1.1 ACCESSO CON SPID**

L'utente che ha le credenziali SPID può accedere a pagoPA in questo modo:

- 1. selezionando dalla pagina di accesso il pulsante "Entra con SPID"
- 2. selezionando provider che gli ha rilasciato le credenziali, tra quelli visualizzati nell'elenco proposto con i provider dell'identità digitale
- 3. inserendo le credenziali SPID
- 4. autorizzando al trattamento dati da parte di pagoPA

L'utente dopo aver effettuato l'accesso viene quindi abilitato a completare la transazione di pagamento online sulla piattaforma pagoPA (vedi Capitolo 2).

#### <span id="page-3-0"></span>**1.2 ACCESSO CON EMAIL**

L'utente che non dispone delle credenziali SPID può accedere a pagoPA selezionando il pulsante "Entra con la tua email" dalla pagina di accesso a pagoPA.

Viene richiesto all'utente di inserire l'indirizzo email nel campo visualizzato e poi attivare il pulsante "Continua" per completare la transazione di pagamento online (vedi Capitolo 2).

L'indirizzo email inserito sarà utilizzato dal sistema pagoPA unicamente per comunicare l'esito della transazione online che sarà effettuata.

Tale indirizzo email può essere anche diverso da quello utilizzato nel portale <https://pugliacon.regione.puglia.it/>

### **Caso 1: accesso con indirizzo email non registrato**

Nel caso in cui l'utente utilizzi per accedere un indirizzo email, che non risulta registrato nel sistema pagoPA, gli viene richiesto di accettare la policy privacy dopo avere visualizzato l'informativa per poter utilizzare il sistema di pagoPA di AgID.

### **Caso 2: Accesso con indirizzo email registrato**

Nel caso in cui l'utente utilizzi per accedere un indirizzo email che è registrato sulla piattaforma pagoPA (in quanto fornito come indirizzo di contatto della registrazione che l'utente ha fatto al servizio), gli viene richiesto di inserire le credenziali che il sistema pagoPA ha comunicato a valle della registrazione.

**N.B.** La password richiesta è quella strettamente utilizzata per l'accesso al sistema pagoPA. L'utente che ha registrato la propria mail sul sistema pagoPA riceve un PIN che deve conservare per poter resettare la password nel caso in cui questa venga dimenticata. Se l'utente non è in possesso del PIN deve aprire una segnalazione contattando il servizio di assistenza gestito direttamente da pagoPA scrivendo all'indirizzo [helpdesk@pagopa.it](mailto:helpdesk@pagopa.it) oppure telefonando al numero 02 66897805.

# <span id="page-4-1"></span>**2. PAGAMENTO ONLINE CON IL SISTEMA PAGOPA**

Dopo avere eseguito l'accesso al sistema pagoPA (vedi Capitolo 1) il sistema pagoPA apre una pagina all'interno della quale l'utente può scegliere la modalità con cui pagare.

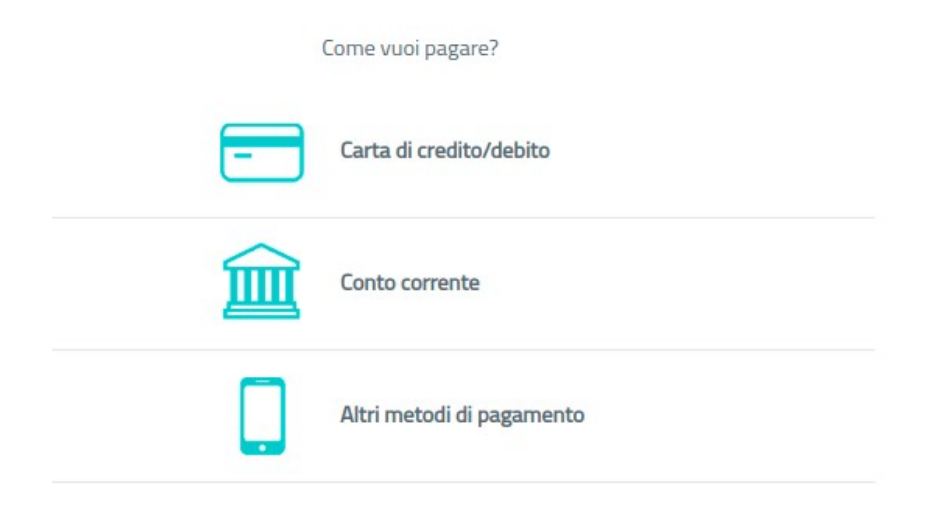

# <span id="page-4-0"></span>**2.1 SCELTA DELLA MODALITA' DI PAGAMENTO**

Il sistema pagoPA prospetta le seguenti opzioni di scelta per la modalità di pagamento:

- Carta di credito/debito: per il pagamento con le carte
- Conto corrente: per l'addebito diretto sul proprio conto
- Altri Metodi di pagamento: per il pagamento con altre modalità, come ad esempio PayPal o Satispay.

L'utente seleziona una modalità di pagamento ed inserisce i dati richiesti per il pagamento con la modalità prescelta.

# <span id="page-5-1"></span>**2.1.1 Carta di credito/debito**

Se l'utente vuole pagare utilizzando una carta di credito, seleziona il pulsante "Carta di credito/ debito" e il sistema apre la pagina per l'inserimento dei dati della carta, come illustrato nella figura seguente.

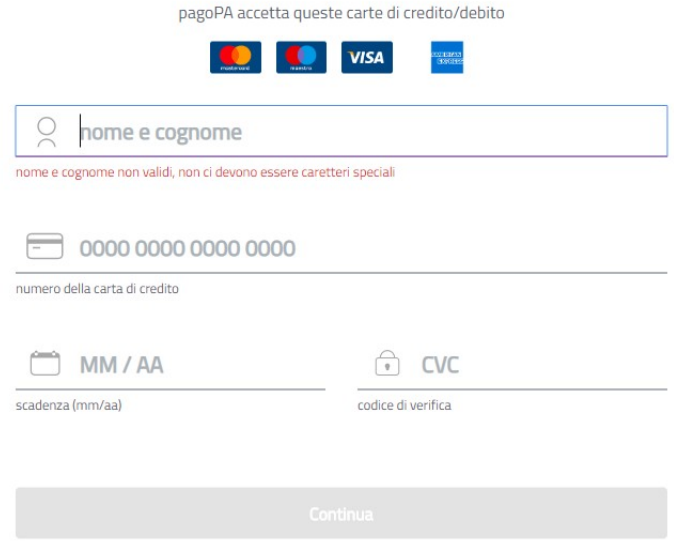

#### <span id="page-5-0"></span>**2.1.2 Conto corrente**

Se l'utente vuole pagare utilizzando il proprio conto corrente, seleziona il pulsante "Conto corrente" e il sistema apre la pagina all'interno della quale è riportata la lista dei PSP che consentono questa modalità di pagamento, come mostra la figura seguente. Se la propria banca non compare tra quelle riportate nella pagina, l'utente può attivare il link in fondo alla pagina "Non trovi la tua banca?".

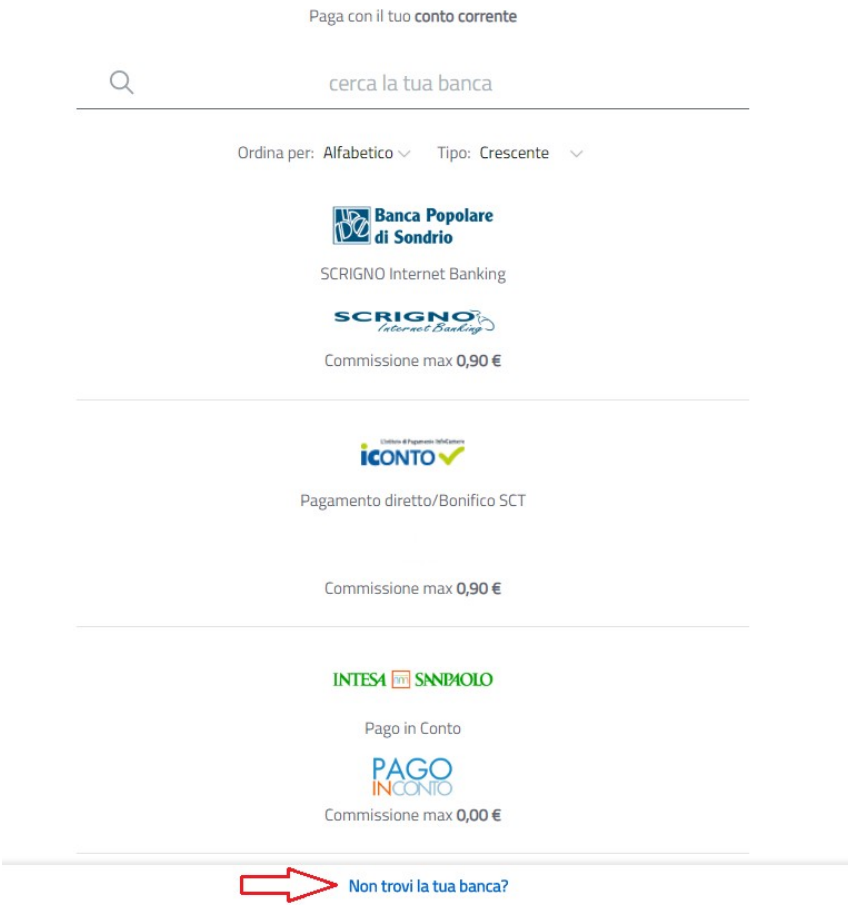

#### <span id="page-6-0"></span>**2.1.3 Altri metodi di pagamento**

Se l'utente vuole pagare utilizzando gli altri metodi di pagamento disponibili, attiva il pulsante corrispondente e il sistema apre una pagina all'interno della quale sono riportati i metodi di pagamento alternativi, come mostra la figura seguente. I metodi alternativi di pagamento non sono fissi, dipendono dalle convenzioni che i PSP stipulano con pagoPA.

7

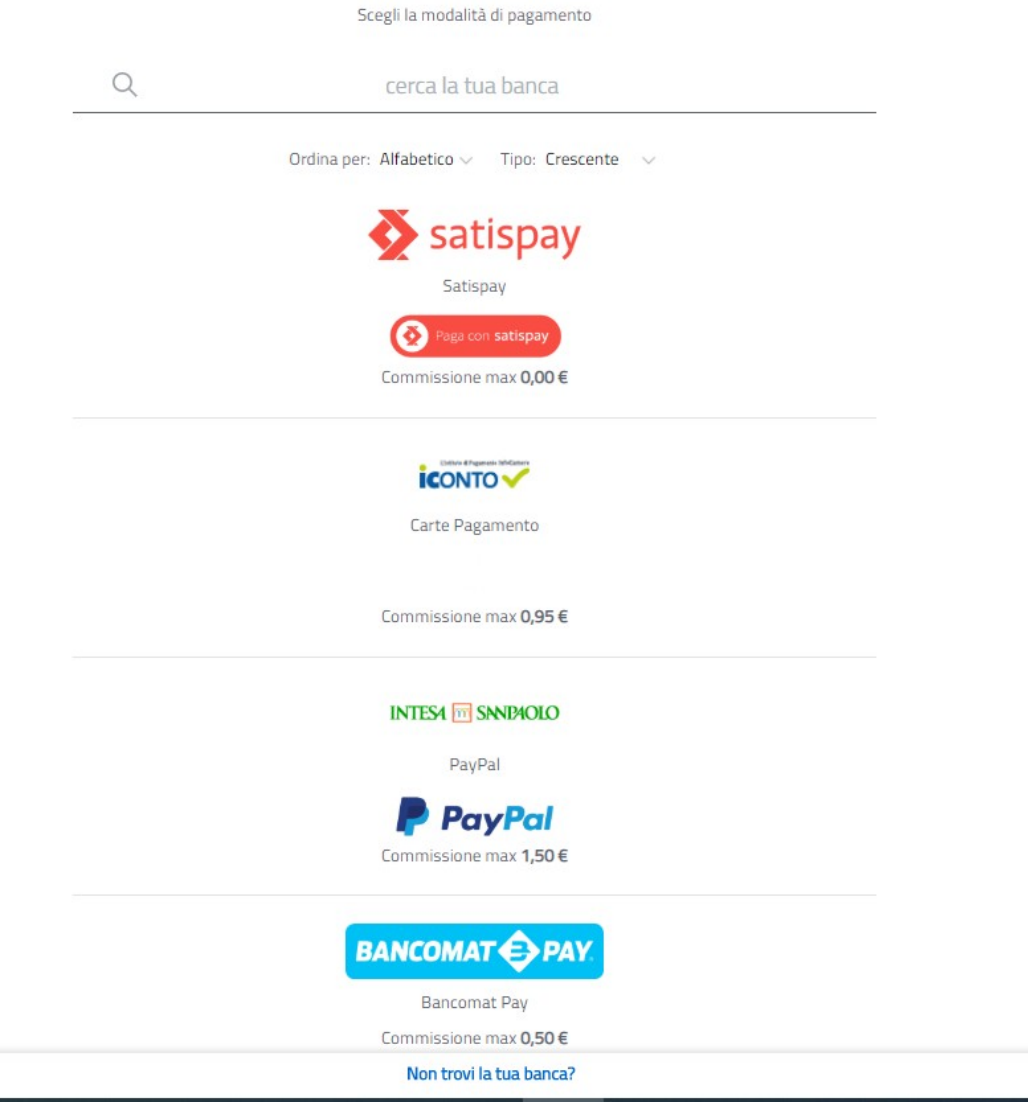

# <span id="page-7-1"></span>**2.2 SCELTA DEL PSP**

Dopo che l'utente ha scelto la modalità di pagamento preferita e ha inserito i dati richiesti, il sistema pagoPA richiede di selezionare un Prestatore di Servizi di Pagamento (PSP) tra quelli che offrono il servizio di pagamento.

L'elenco dei PSP è sempre aggiornato in base alle convenzioni stipulate con pagoPA. Per ogni PSP il sistema visualizza l'importo della commissione massima richiesta per la transazione.

# <span id="page-7-0"></span>**2.3 CONFERMA DEL PAGAMENTO**

Una volta che l'utente ha selezionato la modalità di pagamento e il PSP, il sistema aggiorna la pagina con i dati di riepilogo della transazione, visualizzando l'importo complessivo comprensivo della commissione richiesta dal PSP per il servizio di pagamento.

Per procedere con il pagamento l'utente attiva il pulsante "Conferma il pagamento". Nella figura seguente si riporta l'esempio di un pagamento effettuato con carta di credito e scelta del PSP nexi.

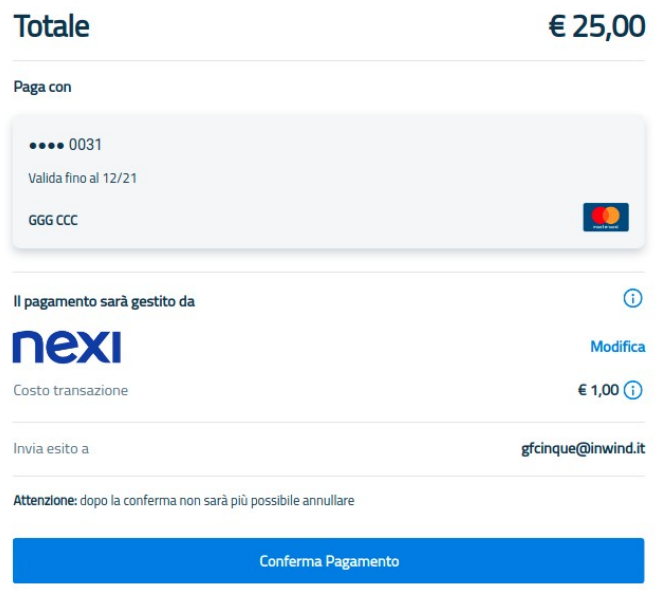

Selezionando "Conferma Pagamento" si procede con l'effettivo pagamento.

# <span id="page-8-0"></span>**2.4 ESITO DEL PAGAMENTO**

Confermato il pagamento, il sistema informa l'utente che la transazione di pagamento è stata presa in carico. L'esito del pagamento verrà comunicato in due email:

- una all'indirizzo email impostato nel campo editabile Email di MyPay. Nel testo di questa mail c'è un link dove è possibile scaricare la ricevuta in PDF del pagamento
- una all'indirizzo email impostato in fase di registrazione di SPID. Nel testo della mail viene riportato l'esito del pagamento

Se l'utente in fase di accesso al sistema pagoPA ha scelto di inserire un indirizzo email non registrato, il sistema gli propone di effettuare la registrazione, ossia visualizza la pagina seguente

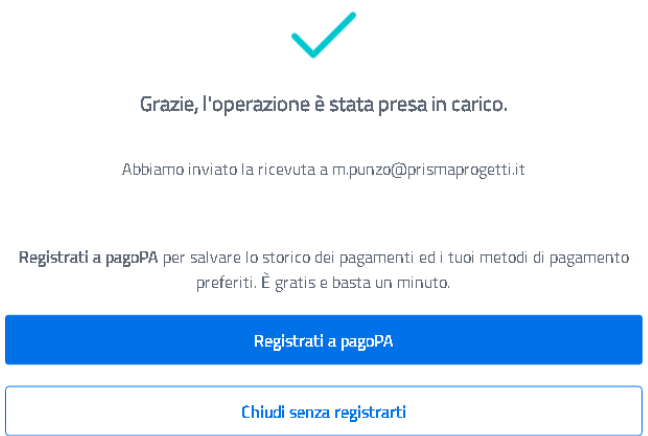

Nel caso in cui l'utente voglia registrarsi al sistema può scegliere "Registrati a pagoPA" e seguire le istruzioni che gli verranno fornite per completare la registrazione. Si raccomanda all'utente di conservare i dati per l'accesso: username e password e il PIN che gli viene comunicato, utile per il recupero delle credenziali in caso vengano smarrite.

La registrazione al sistema pagoPA permette agli utenti di visualizzare l'archivio di tutte le transazioni di pagamento effettuate con pagoPA, anche quelle verso altre pubbliche

amministrazioni, e di memorizzare le modalità di pagamento e dei PSP già utilizzate per la selezione diretta per i successivi pagamenti.

Nel caso in cui l'utente non sia interessato a registrarsi a pagoPA, può scegliere l'opzione "Chiudi senza registrarti".

Infine, si presenterà la seguente pagina di MyPay.

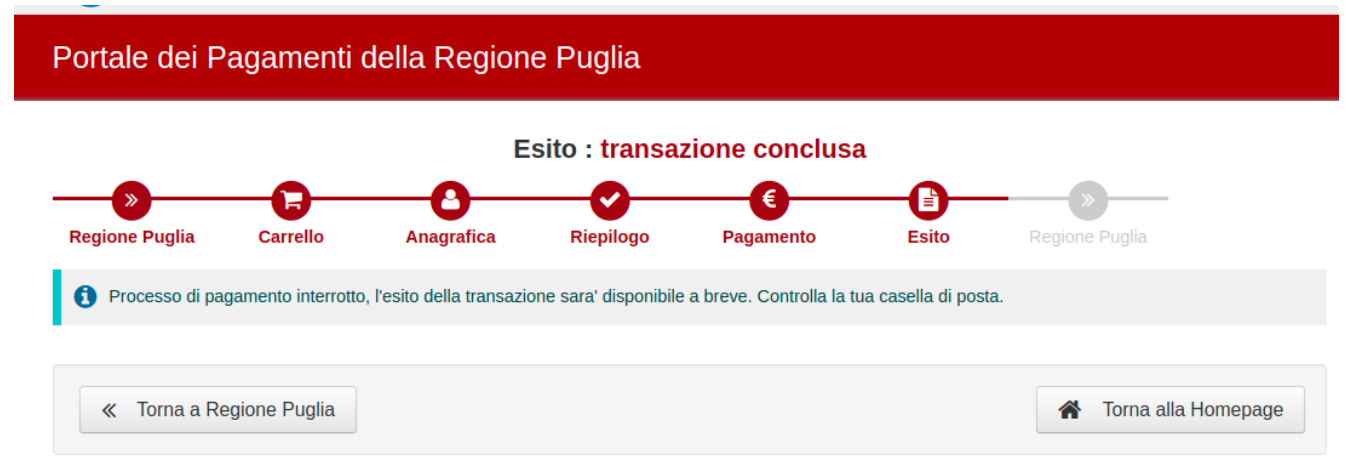

Selezionando Torna a Regione Puglia verrà visualizzata nuovamente la pagina dell'applicativo. Poi selezionando nuovamente il task del pagamento della rata viene mostrato l'esito positivo con il caricamento del flusso di pagamento in XML.